## How to Purchase a Pass

From your dashboard, go to "General Passes" and click "Purchase" to be directed to the next page.

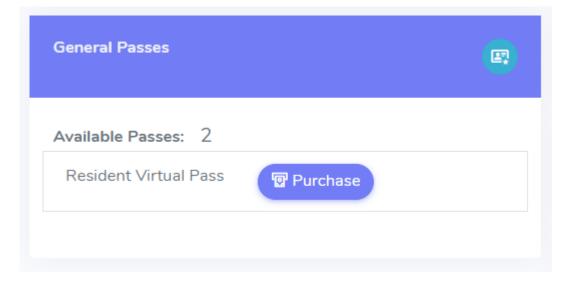

You will be able to view the Order Summary for the total cost of your permits. You must add your vehicle information to be able to checkout. Click on "Add Vehicle" to add your vehicle's details.

| View Pass             |          |   |               |   |          |            |             |                            | Home → View Pas |
|-----------------------|----------|---|---------------|---|----------|------------|-------------|----------------------------|-----------------|
| Pass                  | Duration |   | Duration Type | e |          | Sub Total  | Total       | ORDER SUMMARY              |                 |
| Resident Virtual Pass | 1        | × | 1 Year        | ~ | = 1 Year | \$50       | \$50        | Pass Cost :                | \$50            |
| You must Add Vehicle. |          |   |               |   |          |            |             | Vehicle Registration Fee : | \$0             |
| Add Vehicle           |          |   |               |   |          |            |             | Transaction Fee :          | \$8.50          |
| ← Back To Passes      |          |   |               |   |          | 🖹 Checkout | Add To Cart | Grand Total :              | \$58.50         |
|                       |          |   |               |   |          |            |             |                            |                 |

If the property in which you live in requires all vehicles to be registered under a leaseholder's name, you must upload a picture of your registration at the time of adding your vehicle's details. If your registration does not match a leaseholder's name, but your insurance does, then you may upload a picture of your insurance card/policy. To upload, click "Choose File" and select the image from your files on your PC/smartphone. *All files uploaded must be under 10 MB in size and in the* 

*following formats: jpg, jpeg, png, or pdf.* Live photos or videos cannot be uploaded.

Once you have input your vehicle's information and made sure to upload any necessary documents, click "Checkout" to proceed. It is important that you register your vehicle correctly. Incorrectly registered vehicles will be at risk of being towed.

| yment Now                       |                               |                         |             |  |
|---------------------------------|-------------------------------|-------------------------|-------------|--|
| I the form below in order to se | end you the order's invoice.  |                         |             |  |
|                                 |                               |                         |             |  |
| Credit / Debit Card             |                               |                         |             |  |
| Safe money transfer using       | g your bank account. We suppo | rt Mastercard, Visa and |             |  |
| Discover.                       |                               |                         |             |  |
| Card Number                     |                               | Name on card            |             |  |
| Card Number                     |                               | Name on card            |             |  |
| 0000 0000 0000 0000             |                               | Name on card            |             |  |
| Funing data                     | CVV code                      |                         | Postal Code |  |
| Expiry date                     |                               |                         |             |  |
| MM/YY                           | 012                           |                         | 55555       |  |
|                                 | 012                           |                         | 55555       |  |
|                                 | 012                           |                         | 55555       |  |
|                                 | 012                           |                         | 55555       |  |

On the next page, input your card information for payment. Make sure to input the postal code associated with the card used. Once you have input your card information, click "Checkout".

The website will notify you if the payment was made successfully.